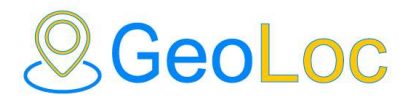

## **GLTracker** mobile tracking app

You can turn your smartphone or tablet into a GPS tracker by installing the "GLTracker" app that available for download in PlayMarket and AppStore. The application is designed to periodically determine the coordinates of the device and send them to the server of the GeoLoc GPS monitoring system. In addition to the location, the following data is transmitted:

- 1. Speed of movement
- 2. Altitude above sea level
- 3. Direction of movement
- 4. ID of the cellular tower used (Android only)
- 5. Battery level
- 6. App SOS button status

Also, the user has the opportunity to make a photo from the application (photo tag) and send it to the server. The photo will be available in the phone gallery, as well as in the web interface of the GPS monitoring system; it will also be displayed on the track in history.

The application is used to monitor the location of children, employees of organizations, couriers, participants of competitions and outdoor activities.

Device coordinates are determined using GPS/GLONASS satellites or WIFI networks data (Android only). When you turn on high-precision tracking the software allows you to send data not only on the timer, but also with the passage of a certain distance, turn at a given angle, which makes the resulting track much more accurate, but also requires more battery power. The average smartphone operating time in the high-precision tracking mode depends on the volume and condition of the battery and is 10-20 hours, while when this mode is disabled, a smartphone is able to work up to 3 days without recharging.

### Activating GLTracker

The capabilities of the app and the process of its activation for iOS and Android devices are almost identical. After installing the application, do the following:

- 1. Install the GLTracker app on your smartphone or tablet. Launch the app and make sure there are no warnings at the bottom of the screen. Ensure the application has the required permissions and there are no restrictions on the application in the background. For details, see Possible problems with the application.
- 2. Enter the settings of the software and find the device ID.

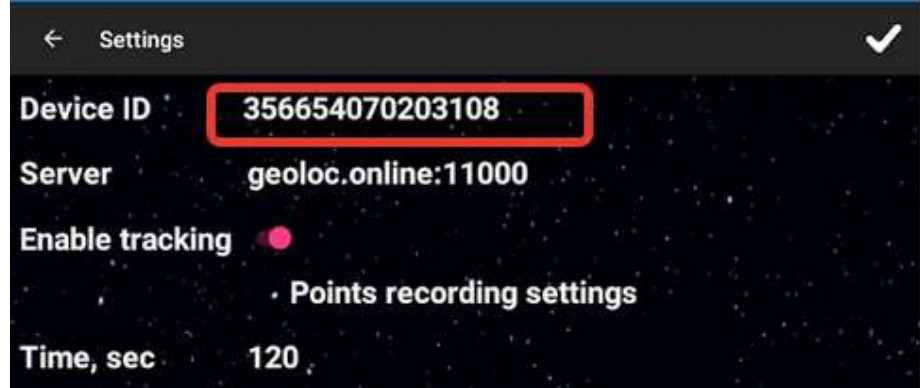

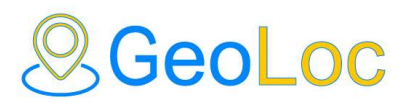

### GPS tracking system https://geoloc.online geoloc.online@gmail.com

3. Register the tracker in GeoLoc system using address http://panel.geoloc.online. Log in to the user account in the web application and then add a new object via the Control Panel in the "Objects" tab. In the "Device ID" field you must enter the number from "GLTracker" settings. Next, after filling in all the necessary fields, click "Apply".

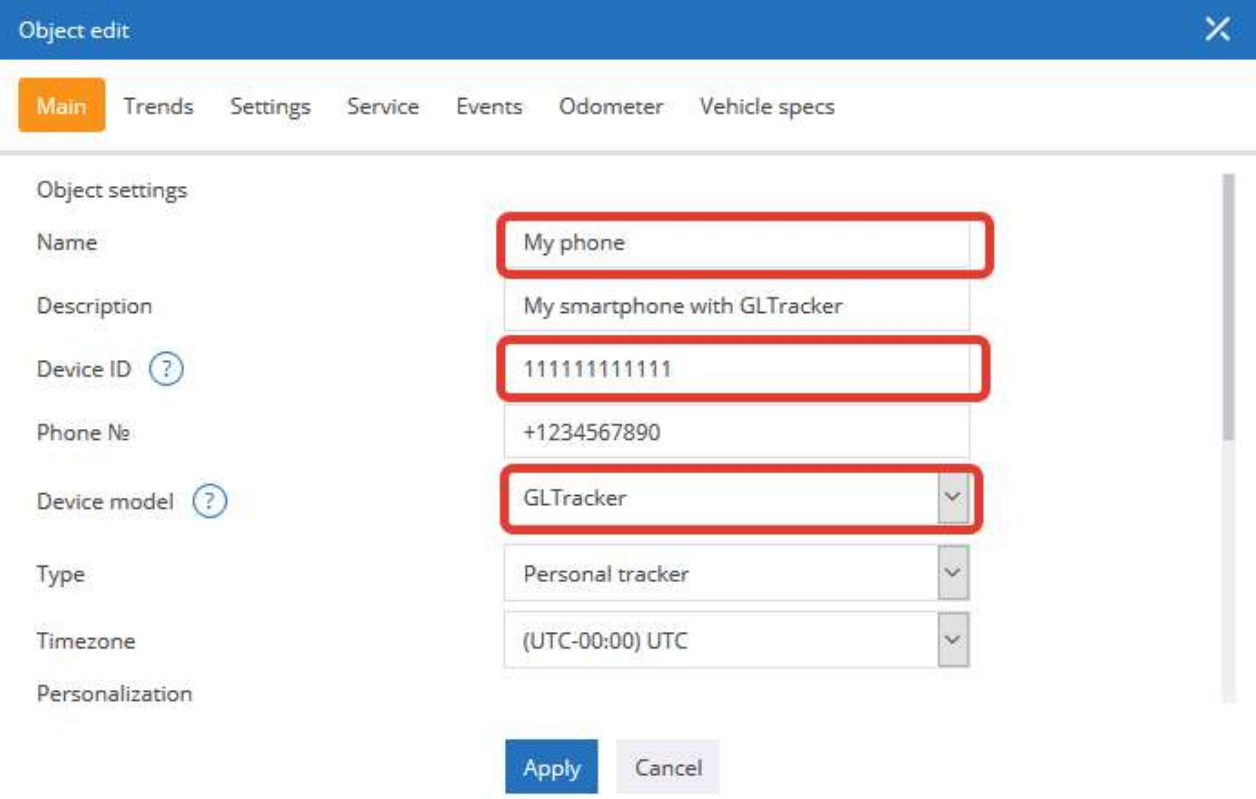

GLTracker interface

Crossed out satellite and signal level icons indicate that your coordinate is not defined or there is no connection to the server. Both icons should be active in the normal mode.

At the bottom of the screen, above the "Check in" button, the software prompts the current status of the application and possible warnings.

The "Check in" button allows you to take a photo (photo tag).

In the top menu of the app there are buttons to navigate to the application settings and the "About" screen

## **SeoLoc**

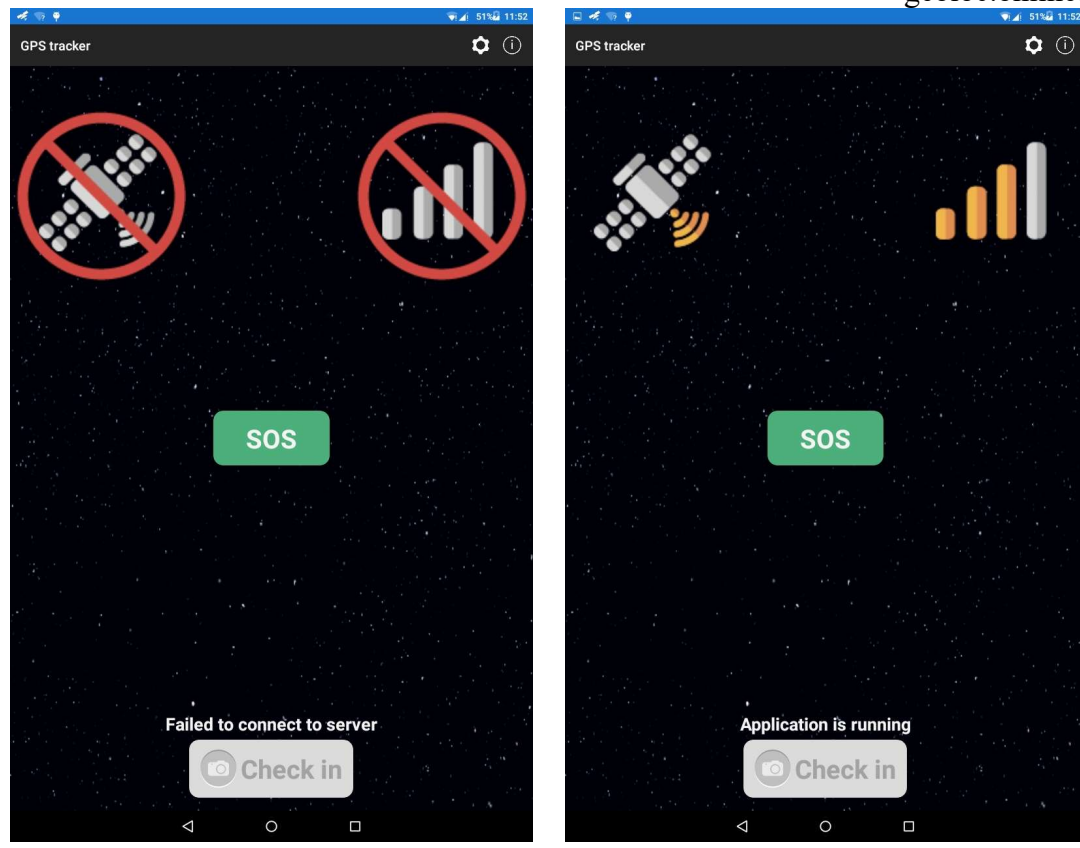

### Possible problems with the application

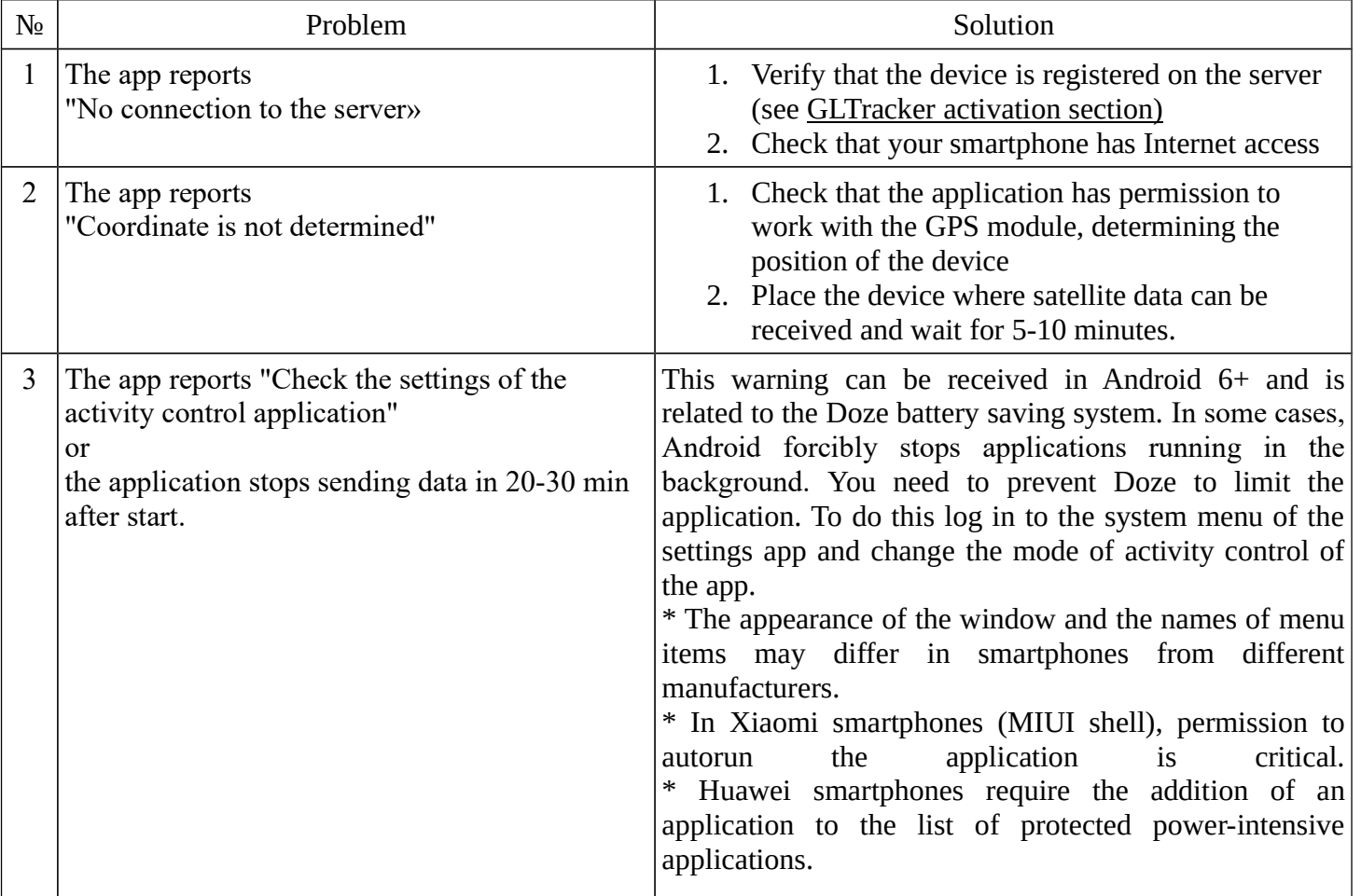

# **&GeoLoc**

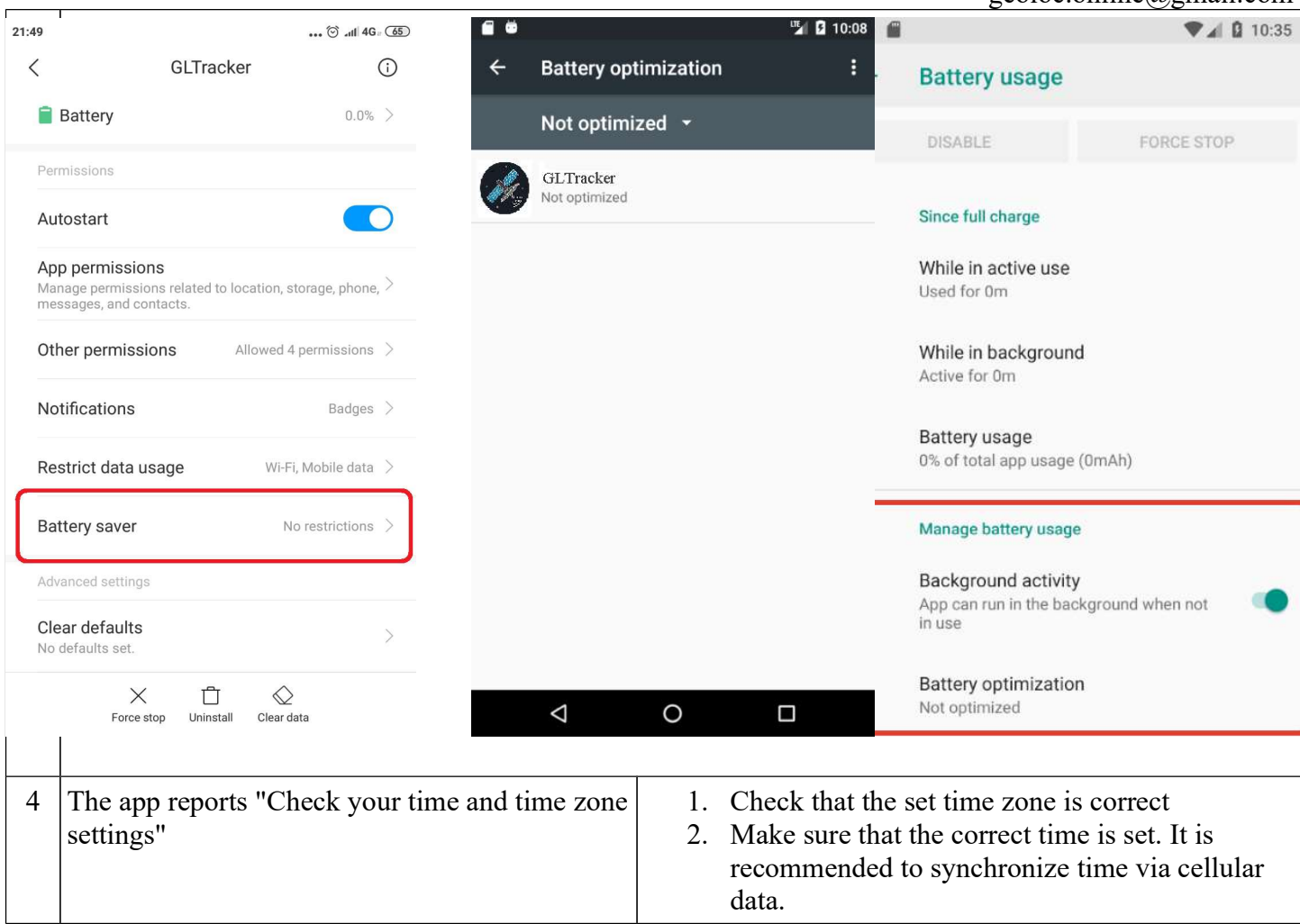